## **Pflegeplanung und Durchführung**

In diesem Abschnitt beschreibe ich, wie die [Pflegeplanungen](https://de.wikipedia.org/wiki/Pflegeplanung) mit OPDE verwaltet und deren Umsetzung überwacht werden können.

## **OPDE unterstützt den Pflegeprozess in vier Schritten.**

- 1. Zuerst erstellen Sie eine Planung, in der Sie die aktuelle Situation der betroffenen Person beschreiben.
- 2. Dann setzen Sie die gewünschten Ziele
- 3. Nun planen Sie die notwendigen Pflegemaßnahmen (oder Interventionen) ein. Aus dieser Maßnahmen-Planung (auch Durchführungsnachweis oder kurz DFN genannt) erstellt OPDE einen täglichen Arbeitsplan in dem Sie (oder Ihre Kolleg[en|innen] die Durchführung der einzelnen Maßnahmen bestätigen können.
- 4. Bei der Planung legen Sie bereits einen Termin fest, an dem Sie das Ergebnis evaluieren<sup>[1\)](#page--1-0)</sup> möchten.

## **Elemente einer Planung**

Eine Pflegeplanung in OPDE ist aus den folgenden Elementen aufgebaut:

Ein Stichwort, das beschreibt worum es in der Pflegeplanung eigentlich geht. Dieses Stichwort taucht später auch in den Durchführungsnachweisen (DFNs) auf. Z.B. würde ich die Pflegeplanung, die sich mit der Ernährung befasst "Essen und Trinken" nennen. Die Zuordnung zu einer Kategorie. In OPDE kann man beliebige Kategorien definieren. Das ist wohl am ehesten mit den üblichen Bedürfnis-Modellen wie die AEDL zu vergleichen. In der Basis-Installation sind bereits die vertrauten Kategoriene enthalten. In der Situationsbeschreibung stellst Du den aktuellen IST-Zustand dar. Also, welche Probleme bzgl. des Planungsthemas hat [der|die] Bewohner[in] ? Welche Ressourcen ? Was weisst Du sonst noch, was für diese Planung eine Rolle spielt ? Was Du erreichen willst, schreibst Du als Ziele auf. Du kannst zu jeder Planung beliebig viele Maßnahmen zur Zielerreichung hinzufüggen. Zu jeder Maßnahme stellst Du noch einen Terminplan auf. Also wie oft die jeweiligen Maßnahmen eingeplant und durchgeführt werden sollen. Zu jeder Planung gibt es einen Überprüfungstermin, an dem die nächste Evaluation fällig ist. Je nachdem ob Du diesen Termin eingehalten oder gerissen hast, definiert sich der Status der Planung. Status einer Planung In der Übersicht wird der Status der Planung anhand von vier kleinen Symbolen angezeigt. Daran siehst Du, ob die Planung noch aktuell ist, bzw. ob sie abgesetzt wurde, ob ihre Überprüfung ansteht oder sogar schon überfällig ist.

Symbol Bedeutung ledgreen Die Planung ist aktiv und ihr Überprüfungstermin liegt noch mindestens 7 Tage in der Zukunft. ledyellow Die Planung ist aktiv und ihr Überprüfungstermin liegt weniger als 7 Tage in der Zukunft. ledred Die Planung ist aktiv aber ihr Überprüfungstermin ist überfällig. stop Die Planung ist abgesetzt. Diese Symbole tauchen auch neben den Kateogrien in der Planungsübersicht auf.

Leuchtet eine Kategorie rot, dann gibt es mindestens eine Planung darin, die überfällig ist. Leuchtet sie gelb, dann gibt es mindestens eine "gelbe" Planung darin, aber keine "rote". Leuchtet sie grün, dann sind auch alle Planungen "grün" und es gibt keine "gelben" oder "roten". Steht ein Stop Schild neben der Kategorie, dann sind alle Planungen darin abgesetzt. Steht gar nichts neben der Kategorie, dann enthält sie auch keine Planungen. Zeiträume Eine Planung ist an einen Zeitraum gebunden. Innerhalb dieser Periode ist sie gültig und "sie erzeugt" Maßnahmen auf dem Tagesplan.

Bei einer neu eingebenen Planung läuft der Zeitraum "ab jetzt". Also von dem Zeitpunkt an, an dem Du die Planung erstellt hast. Ihr "Ende" ist offen, sie läuft als bis auf weiteres. von jetzt → bis auf weiteres Wenn Du eine bestehende Planung absetzt, dann das Ende ihres Gültigkeitszeitraumes auf den aktuellen Zeitpunkt gesetzt. Ab diesem Moment kann man im Durchführungsnachweis keine Massnahmen dieser Planung mehr bestätigen. Auch werden in Zukunft keine neuen Einträge in den Tagesplänen mehr vorgenommen. Alle bestehenden Einträge bleiben natürlich erhalten. Zum Abschluss wird immer noch ein letzter Überprüfungstermin eingetragen. Dort steht dann der Grund für die Absetzung. vom Startzeitpunkt → bis jetzt Eine bestehende Planung kann auch abgeändert werden. Du kannst diese Planung dann verändern und neu speichern. Die alte Planung bleibt aber unverändert erhalten, bis auf die Tatsache dass sie abgesetzt wird. Die neue Planung wird dann exakt 1 Sekunde später angesetzt. So entstehen Ketten von Planungen, die sich dem veränderten Zustand [des|der] Bewohner[in] anpassen. alte Planung: vom Startzeitpunkt → bis jetzt neue Planung: von jetzt  $(+1)$  Sekunde)  $\rightarrow$  bis auf weiteres Falls eine Planung eingeben wurde aber noch keiner "ihre" Maßnahmen abgehakt hat, dann kann man sie noch korrigieren. Das geht aber nur am Anfang, falls Du Dich verschrieben hast oder so. Planungen

Eine neue Planung eingeben Bei der Neueingabe einer Planung hast Du zwei Möglichkeiten. Zum einen kannst Du eine neue Planung ohne jegliche Vorlage erstellen. Zum anderen kannst Du Dir aus den bereits bestehenden Planungen (auch für andere Bewohner[innen] ) eine aussuchen und diese als Vorlage für Deine neue Pflegeplanung verwenden.

Eine Planung korrigieren Eine Planung korrigieren geht nur solange Du noch keine der zugehörigen DFNs abgehakt hast, also die Planung praktisch "unbenutzt" ist. Diese Funktion brauchst Du nur, wenn Du Dich verschrieben hast oder sonst was vergessen.

Eine Planung ändern Das brauchst Du, wenn die Planung eine zeitlang gelaufen ist und sich der Zustand de[s|r] Bewohner[in] verändert hat. Dann musst Du die Planung ebenfalls anpassen. (siehe hierzu auch Zeiträume). Dabei bleibt die alte Planung bestehen und eine neue wird erstellt. Eine "Folgeplanung".

Eine Planung löschen Hier gilt das gleiche wie bei der Korrektur: Das geht nur, solange die Planung "unbenutzt" ist. Das braucht man schonmal, wenn man bei der Eingabe sich völlig verhauen hat. Z.B. eine Planung beim falschen Bewohner eingetragen hat. Wenn Du eine Planung löschst, werden auch alle schon genertierten DFNs mit gelöscht.

Eine Planung absetzen Solltest Du eine Planung nicht mehr brauchen, dann kannst Du sie absetzen. Sie bleibt dann erhalten, erzeugt aber keine DFNs mehr und wird auch deutlich als "abgesetzt" kenntlich gemacht.

Durchführungsnachweise (DFN) Das was Du Dir in der Planung überlegt hast, muss auch angewendet werden. Bei eine[m|r] Bewohner[in], der sich selbst nicht waschen kann würdest Du z.B. eine Teilwäsche morgens und abends einplanen. Je nach Hilfebedarf als Anleitung, Teil- oder Vollübernahme. Die Planung enthält dann die Termine für deine Massnahmen und OPDE prüft dann jeden Tag (vorzugsweise um Mitternacht), was heute so alles anliegt und würde auch Deine Massnahmen bei [dem|der] entsprechenden Bewohner[in] mit auf den Tagesplan schreiben.

Somit besitzt jede[r] Bewohner[in] [seinen|ihren] eigenen Tagesplan; Durchführungsachweis oder kurz DFN genannt.

Die Maßnahmen auf dem DFN kannst Du (nach Erledigung) abhaken. Entweder als "erledigt" oder als "verweigert". Letzters in dem Fall, dass dein[e] Kund[e|in] mit der Pflegemaßnahme nicht einverstanden war.

Du kannst auch noch eintragen wieviel Zeit Du dafür gebraucht hast. Bei der Pflegeplanung legst DU zwar bereits für jede Maßnahme einen Standard Aufwand (in Minuten) fest. Aber Du kannst den hinterher noch ändern.

Falls irgendwas außer der Reihe gemacht werden muss, kannst Du dieses Maßnahmen ebenfalls als "Bedarf" eintragen. Diese Einträge im DFN gehören nicht zu einer Pflegeplanung, sondern stehen für sich alleine.

Falls Du an einem Tag mal vergessen hast Deine Maßnahmen (sagen wir für gestern) zu bestätigen, dann ist das nicht schlimm. Du kannst jeden beliebigen Tagesplan aufrufen und unbestätigte Maßnahmen nachtragen. Allerdings kann man hinter sehen, dass das später gemacht wurde.

Falls Du Dich vertan hast, kannst Du auch einzelne Bestätigungen wieder zurück nehmen. Allerdings nur Deine eigenen (also die, die Du bestätigt hast) und das nur 30 Minuten lang. Danach hast Du Pech.

[1\)](#page--1-0) Bewertung des Erfolgs

From: <https://offene-pflege.de/>- **Offene-Pflege.de**

Permanent link: **<https://offene-pflege.de/doku.php/de:docs:nursingprocess?rev=1473254596>**

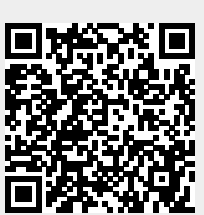

Last update: **2016/09/07 13:23**